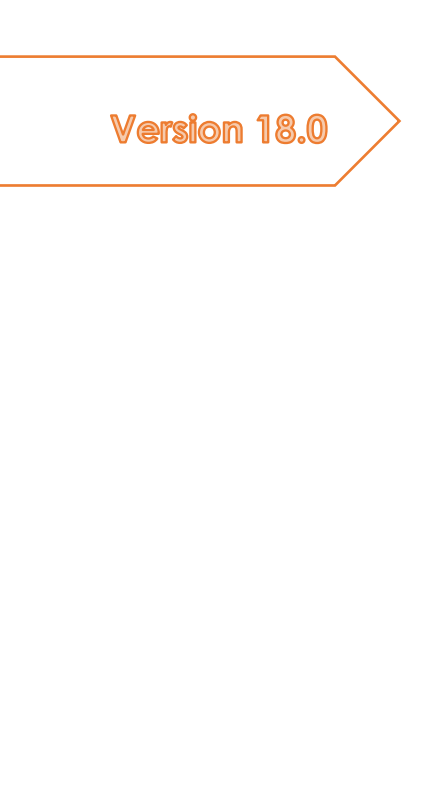

# Kurzhandbuch

In 12 Seiten zum AnalyzerPro Gutachten

Matthias Schmidt ANALYZER PRO

Vorwort

Geschätzter AnalyzerPro User!

Sie kennen das, man hat viel um die Ohren, kommt nicht regelmäßig dazu mit dem Analyzer zu arbeiten und schon sind ein paar Handgriffe vergessen. Die Suche im Haupthandbuch gestaltet sich umständlich und schnell ist man demotiviert. Mit dem Kurzhandbuch möchten wir genau dem entgegenhalten und haben die wichtigsten Punkte, die die Bedienung des Analyzers ausmachen, auf wenigen Seiten für Sie zusammengefasst.

Im Namen des AnalyzerPro-Teams wünsche ich Ihnen viel Freude bei der Arbeit!

Matthias Schmidt

# INHALTSVERZEICHNIS

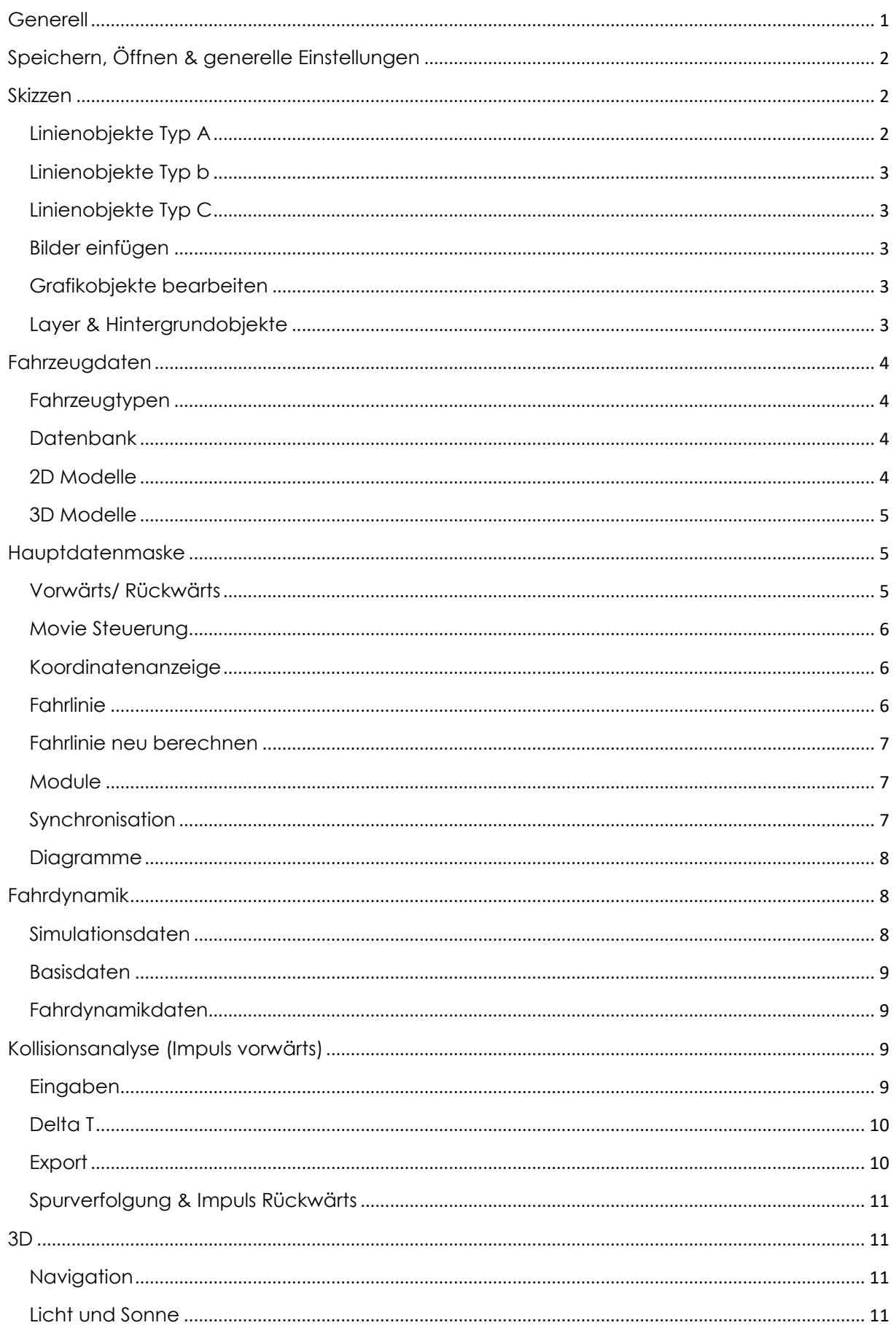

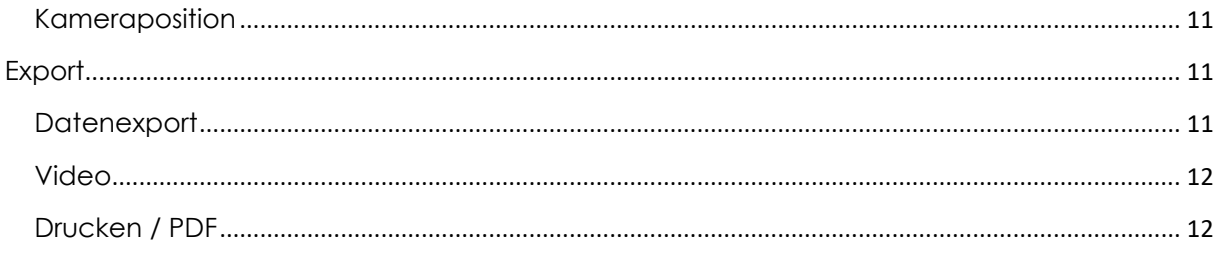

# <span id="page-4-0"></span>GENERELL

□□○みんな【王氏曲篇】→▲『■■■  $\overline{2}$ 

Wenn Sie AnalyzerPro starten, sehen Sie folgenden Startbildschirm:

Bereich 1: Die obere Bildschirmleiste ist in 3 Zeilen unterteilt. In der obersten erreichen Sie alle Inhalte der Software über Drop-Down-Menüs. In der mittleren und unteren Zeile befinden sich Buttons, mit denen Sie Module und diverse Steuerfunktionen aufrufen können.

Bereich 2: Am linken Bildschirmrand findet sich die Zeichentoolbar, über die alle Zeichnungen erstellt werden können.

Bereich 3: Am unteren Bildschirmrand findet sich die Steuerung des Ablaufes Ihrer Berechnung. Rechts unten wird Ihre derzeitige Arbeitszeit dargestellt. Unten mittig wird angezeigt, **ob Sie sich im Kinematik-Fenster (Movie) oder im Fahrdynamikfenster befinden**.

# **[Wichtig] – Unterscheidung Kinematik & Fahrdynamik:**

AnalyzerPro unterteilt kinematische und fahrdynamische Untersuchungen sowohl mathematisch als auch grafisch.

Zur Erinnerung:

- Kinematik behandelt die Bewegung von Punkten im Raum ohne die Einwirkungen von Kräften. In der Kinematik werden grundsätzlich alle Fahrvorgänge gerechnet, insbesondere die Vorkollisionsphase.
- Fahrdynamik (bzw. Kinetik): Hier werden alle Berechnungen durchgeführt, in denen Kräfte wirken, zB. Kollisionsanalysen, Schleudervorgänge und ähnliches.

Grundsätzlich arbeiten Sie im Analyzer immer im Kinematik-Fenster ("Movie"). Hier führen Sie auch alle Zeichnungen durch. Selbst fahrdynamische Berechnungen werden nach Fertigstellung in das Kinematik-Fenster exportiert.

Tipp: Gerade zu Beginn sollten Sie sich diese Unterscheidung immer wieder bewusstmachen. Wir legen Ihnen nahe im Regelfall mit der Kinematik zu arbeiten.

# <span id="page-5-0"></span>SPEICHERN, ÖFFNEN & GENERELLE EINSTELLUNGEN

Im linken oberen Bereich des Bildschirms <sub>Da</sub> findet sich wie bei vielen anderen Windows Programmen der Reiter "Datei", unter dem Sie Gutachten erstellen, öffnen, speichern oder drucken können.

Sollte AnalyzerPro einmal abstürzen, wird automatisch eine Sicherungskopie erstellt. Wenn Sie das Programm neu starten, werden Sie gefragt, ob Sie diese neu laden wollen.

#### **[Wichtig] – Gutachten – Transfer:**

Diese Option hat die gleiche Funktion wie "Speichern unter..." mit einem entscheidenden Unterschied: Im Gutachten verwendete Bitmaps werden auch an den Zielort kopiert. Das hat den Vorteil, dass Sie alle Dateien an einem Ort haben, falls Sie beispielsweise an einem anderen PC weiterarbeiten wollen.

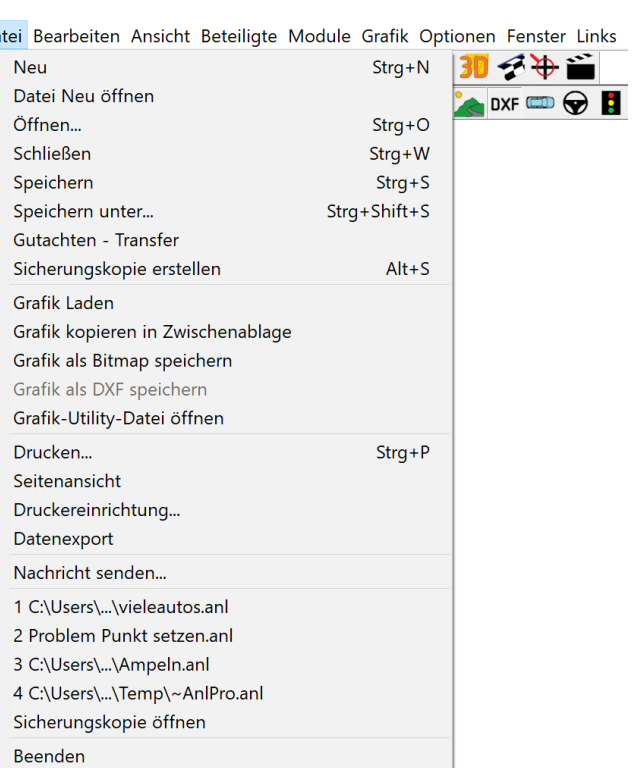

Generelle Programmeinstellungen erreichen Sie unter dem Reiter "Optionen" und der Auswahl "Einstellungen".

#### <span id="page-5-1"></span>SKIZZEN

Im linken Bereich des Movie-Fensters finden Sie die Zeichentoolbar. Die Steuerung der Zeichentools erfolgt immer nach gleichem Muster. Bei einigen Zeichenobjekten öffnet sich nach Erstellung automatisch ein Einstellungsfenster.

Sie können Objekte mit der linken Maustaste markieren. Sie erkennen die Markierung an kleinen Rechtecken um das Objekt. Ist ein Objekt markiert, können Sie es verschieben und skalieren.

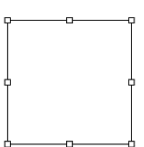

Wollen Sie ein Objekt rotieren, können Sie dies tun, indem Sie das Objekt markieren und die Taste "R" bzw. das Symbol (arücken. Die kleinen Rechtecke verwandeln sich in kleine Kreise und ein Rotationspunkt erscheint. Dieser kann auch verschoben werden.

<span id="page-5-2"></span>LINIENOBJEKTE TYP A

ELTOOOT/ Symbole:

Diese Linien bzw. Flächen werden aufgezogen, indem man mit der linken Maustaste in das Fenster klickt und mit gedrückter linker Maustaste das Grafikobjekt aufzieht.

#### <span id="page-6-0"></span>LINIENOBJEKTE TYP B

Symbole:  $\frac{7}{4}$   $\frac{2}{1}$   $\frac{1}{2}$   $\frac{1}{2}$ 

Diese Linien werden erzeugt, indem man mit der linken Maustaste ins Bild klickt. Jeder weitere linke Mausklick erzeugt einen weiteren Stützpunkt. Der Zeichenvorgang kann entweder durch einen linken Doppelklick oder durch einen Rechtsklick beendet werden.

Tipp: Wenn Sie mit der Maus über ein derartiges gebogenes Linienobjekt fahren, wird die reale Länge dargestellt.

## <span id="page-6-1"></span>LINIENOBJEKTE TYP C

Symbole:  $*_{+}$   $\rightarrow \rightarrow \rightarrow \rightarrow \rightarrow \rightarrow \rightarrow$ 

Diese Objekte werden erzeugt, indem man mit der linken Maustaste ins Bild klickt.

#### <span id="page-6-2"></span>BILDER EINFÜGEN

Symbol:

Wenn Sie nach der Betätigung dieses Knopfes mit Links in das Bild klicken, öffnet sich ein Filebrowser, in dem Sie das gewünschte Bild auswählen können. Nach Auswahl wird das Bild dargestellt.

#### **[Wichtig] – Bild skalieren:**

Damit das Bild mit dem Maßstab übereinstimmt, muss es skaliert werden. Gehen Sie wie folgt vor: Markieren Sie das Bild, machen Sie einen Rechtsklick und wählen Sie die Option "Skalieren". Folgen Sie danach den Anweisungen.

#### <span id="page-6-3"></span>GRAFIKOBJEKTE BEARBEITEN

Sie können alle Objekte bearbeiten, indem Sie sie mit einem Linksklick markieren. Danach klicken Sie die rechte Maustaste und wählen "Eigenschaften" oder drücken alternativ die "Enter" Taste.

In den Eigenschaften können Sie alle Einstellungen zu Farbe, Geometrie und weiteren Optionen durchführen. Je nach bearbeitetem Objekttyp erhalten Sie unterschiedliche Optionen.

#### <span id="page-6-4"></span>LAYER & HINTERGRUNDOBJEKTE

Sie haben die Möglichkeit Grafikobjekten die Eigenschaft "Hintergrundobjekt" im Reiter "Objekteigenschaften" zu geben. Derartig ausgewählte Objekte zählen als Hintergrundobjekte. Klickt man, ohne zuvor etwas markiert zu haben, mit der rechten Maustaste in das Bild, lässt sich der Punkt "Selektiermodus für Hintergrundobjekte" an- und ausschalten. Ist er ausgeschalten, können

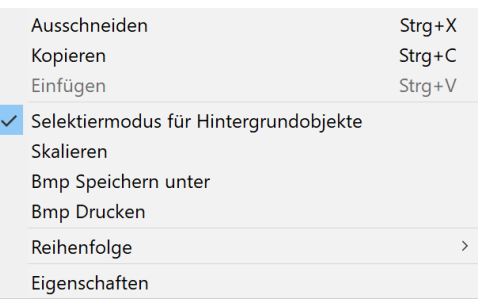

Hintergrundobjekte nicht mehr (irrtümlich) verschoben werden.

Sie können außerdem über die Eigenschaften, Reiter "Objekteigenschaften", Grafikobjekte einem Layer zuweisen. Layer sind Bildebenen, die ein- und ausgeschalten werden können. Sobald

Grafikobjekte in einem Layer liegen, wird das Symbol des zugehörigen Layers farbig dargestellt und kann ein- und ausgeschalten werden.

# <span id="page-7-0"></span>FAHRZEUGDATEN

Die Fahrzeugdaten erreichen Sie über das Auto-Symbol ( $\Rightarrow$ ), das sich im linken oberen Bildschirmbereich befindet. Hier können Sie alle fahrzeugspezifischen Parameter vorgeben.

#### <span id="page-7-1"></span>FAHRZEUGTYPEN

Im linken oberen Bereich der Maske können Sie den Fahrzeugtyp auswählen. Die Möglichkeiten reichen von Pkws über Fußgänger bis hin zu starren Hindernissen. Achtung: Wenn Sie mit einem starren Hindernis als Kollisionspartner rechnen wollen, muss auch ein derartiges "Fahrzeug" definiert werden. Kollisionsberechnungen mit reinen Grafikobjekten sind nicht möglich!

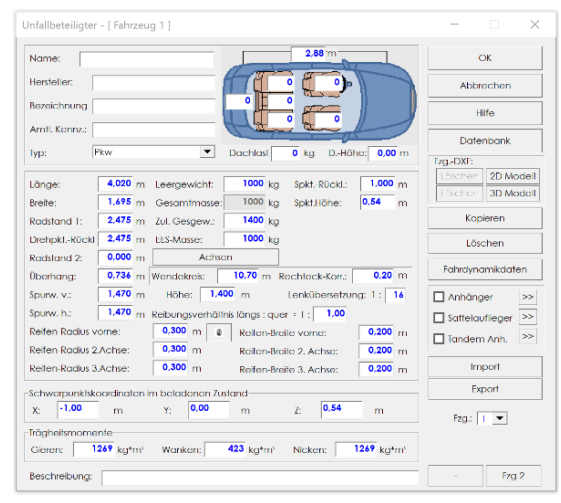

#### <span id="page-7-2"></span>DATENBANK

Über den Knopf "Datenbank" erreichen Sie die integrierte Fahrzeugdatenbank. Hier stehen diverse Suchfelder zur Verfügung. Bitte beachten Sie, dass die Datenbank nur geometrische Daten enthält, jedoch keine Daten mit fahrdynamischer Relevanz (zB. Federsteifigkeiten). Weiters haben Sie die Möglichkeit eigene Fahrzeuge der Datenbank hinzuzufügen.

#### <span id="page-7-3"></span>2D MODELLE

Hier können Sie Fahrzeugen DXF-Zeichnungen zuweisen. Eine DXF-Datenbank finden Sie in Ihrem Analyzer-Installationsordner.

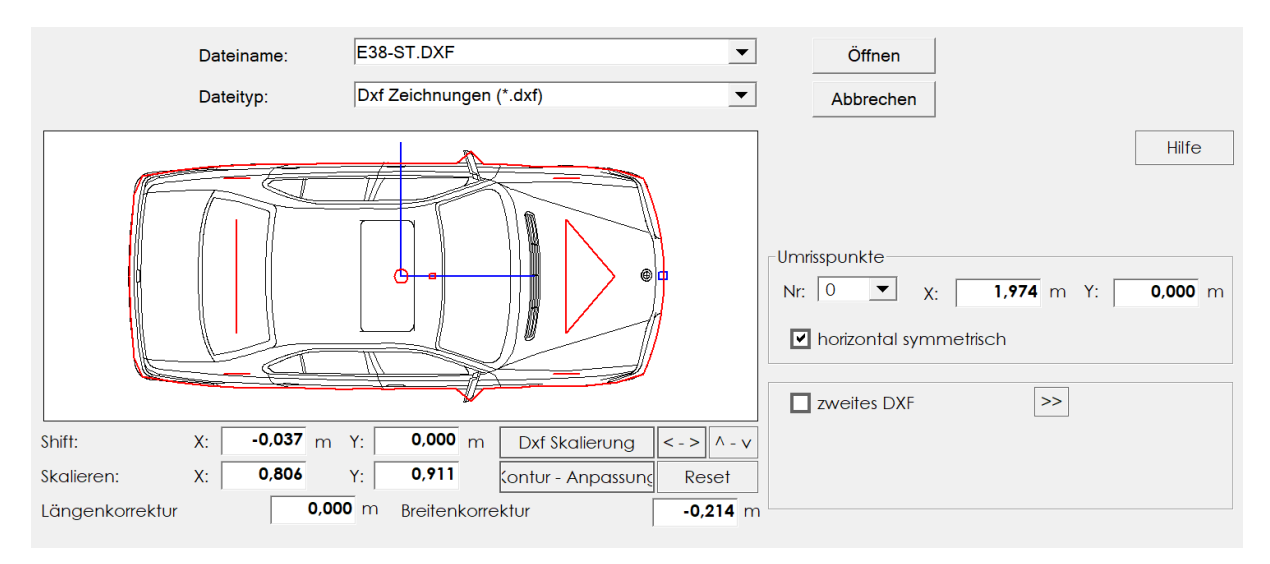

Sie haben die Möglichkeit das DXF zu skalieren und damit an Ihre geometrischen Vorgaben anzupassen (roter Umriss). Weiters können Sie die Kontur (für die Kollisionsanalyse) anpassen.

Normalerweise sollten Sie wie folgt vorgehen: 1. Knopf "Dxf Skalierung" drücken, 2. "Kontur – Anpassung" drücken, 3. die Eingabemaske über "Öffnen" verlassen.

#### <span id="page-8-0"></span>3D MODELLE

Hier können Sie Modelle für die 3D-Ansicht auswählen. In Ihrem Analyzer-Installationsordner finden Sie eine 3D-Modelldatenbank.

#### <span id="page-8-1"></span>HAUPTDATENMASKE

Die Hauptdatenmaske ("Weg-Zeit Daten") ist das Herzstück aller Berechnungen in AnalyzerPro. Alle Berechnungen, egal

 $769707829842872872$ 

ob direkt in der Maske berechnet, aus einem Modul oder der Kollisionsanalyse exportiert, finden sich hier wieder. Der Aufbau der Berechnung erfolgt in sogenannten Phasen, die aneinandergehängt werden. Sie erreichen die Hauptdatenmaske über die Symbolleiste in der oberen Mitte des Bildschirmes.

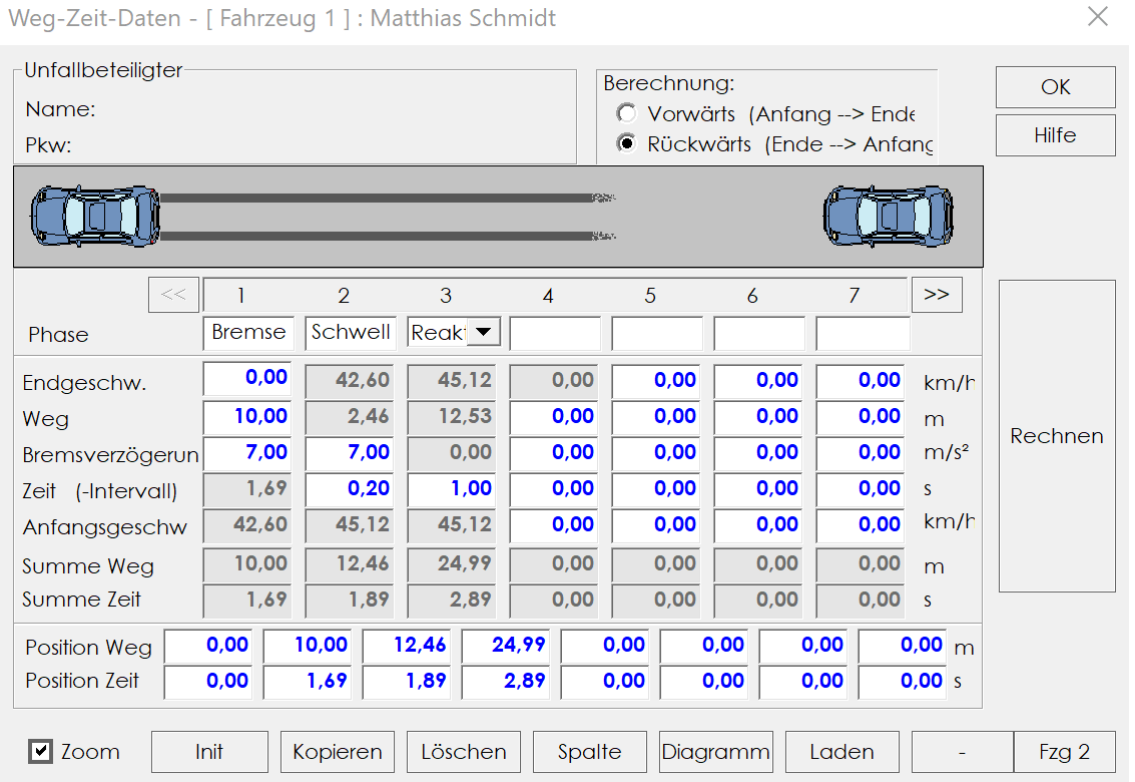

# <span id="page-8-2"></span>VORWÄRTS/ RÜCKWÄRTS

Im rechten oberen Bereich des Fensters haben Sie die Möglichkeit zwischen der Berechnung "Vorwärts" oder "Rückwärts" zu wählen. **Dies hat nichts mit der Fahrtrichtung zu tun!** Es geht vielmehr um die Frage, ob es sich um ein Anfangs- oder Endwertproblem handelt.

"Vorwärts": Sie kennen die Anfangsbedingungen und wollen die Endbedingungen berechnen. ZB.: Ein Fahrzeug fährt aus dem Stillstand mit einer Beschleunigung a los, wie weit ist es nach t Sekunden?

"Rückwärts": Sie kennen die Endbedingungen und wollen die Anfangsbedingungen berechnen. ZB.: Sie kennen die finale Position des Fahrzeuges und sehen Bremsspuren. Wo und bei welcher Geschwindigkeit hat das Fahrzeug reagiert (siehe Bild oben)? Normalerweise werden Sie mit dieser Variante rechnen.

#### <span id="page-9-0"></span>MOVIE STEUERUNG

Sobald und nur dann, wenn Sie Daten in der Hauptdatenmaske gerechnet haben, wird im Moviefenster das entsprechende Fahrzeug dargestellt. **Es ist NICHT möglich ein Fahrzeug ohne Weg-Zeit-Daten darzustellen!**

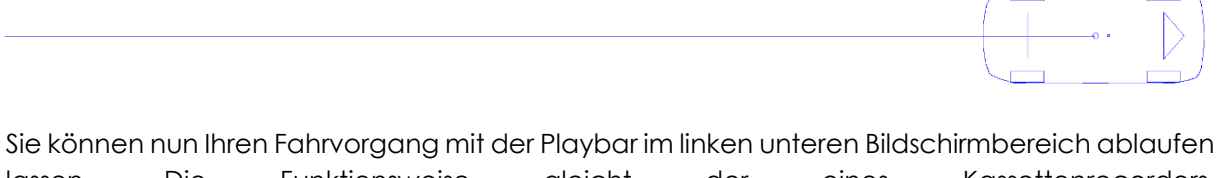

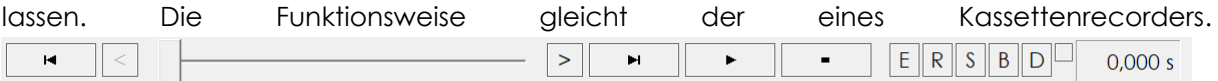

#### **[Wichtig] – Zeitablauf:**

Die Zeit im Moviefenster läuft vom Positivem (+) ins Negative (-). Die Idee ist, den wichtigsten Zeitpunkt im Gutachten (zB. Den Kollisionspunkt) auf den zeitlichen Nullpunkt zu legen. Dies bringt große Vorteile in der Synchronisation mit sich.

#### <span id="page-9-1"></span>KOORDINATENANZEIGE

Symbol:  $\overset{\psi}{+}$ 

Hiermit können Sie ein Fenster öffnen, das Ihnen alle relevanten Informationen zu allen dargestellten Fahrzeugen in Echtzeit gibt.

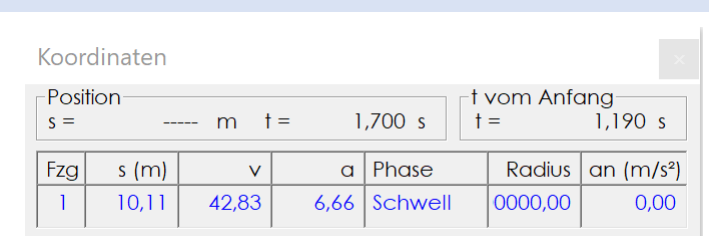

#### <span id="page-9-2"></span>FAHRLINIE

Jeder berechneter Fahrvorgang bringt eine Fahrlinie in Fahrzeugfarben mit sich. In der Kinematik fährt der Schwerpunkt des Fahrzeuges auf dieser Fahrlinie. Die Fahrlinie können Sie sich hierbei als Schiene vorstellen. **Sie können die Fahrlinie beliebig verlängern oder verkürzen, das Fahrzeug fährt immer exakt die Strecke, die Sie berechnet haben!** 

Sie können die Fahrlinie verbiegen, indem Sie sie markieren, mit der Maus an eine Stelle fahren, bis sich der Cursor zu einer Hand verändert, und die Taste "F9" drücken. Somit wird ein zusätzlicher Punkt eingefügt, den Sie beliebig verschieben können. **Achtung: Sie müssen selbstständig überprüfen, ob die Kurve physikalisch betrachtet noch fahrbar ist.** Erzeugen Sie also keine zu steilen Kurven. Einen Hinweis darüber liefert der Wert "an" (= Querbeschleunigung) in der Koordinatenanzeige, der normalerweise nicht über 6 m/s² kommen sollte.

#### **Fahrzeuge können nur über ihre Fahrlinie rotiert werden!**

#### <span id="page-10-0"></span>FAHRLINIE NEU BERECHNEN

Zu dieser wichtigen Option gelangen Sie, indem Sie eine Fahrlinie mit einem Linksklick markieren und danach die rechte Maustaste drücken.

Im sich öffnenden Dialogfenster haben Sie mehrere Möglichkeiten, die Sie auch kombinieren können:

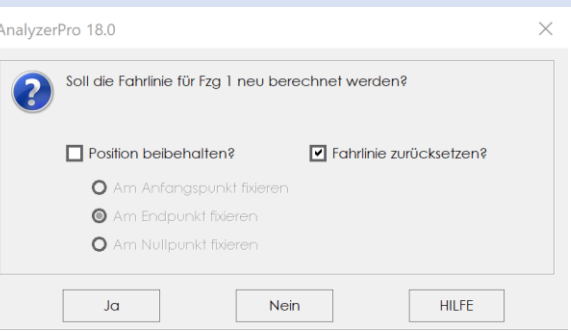

"Fahrlinie zurücksetzen": Mit dieser Option setzen Sie die Fahrlinie auf den ursprünglichen Zustand zurück. Im Normalfall wird das eine gerade Linie sein, es sei denn, Sie haben mit einem Modul eine spezielle Fahrlinie berechnet.

"Position beibehalten": Diese Option wird gewählt um dem Programm zu sagen, dass Sie die aktuelle Position des Fahrzeuges beibehalten wollen. Hierbei gibt es die Zusatzfrage, welchen Punkt auf Ihrer Fahrlinie Sie fixieren wollen. Je nachdem welchen Punkt Sie fixieren, werden weitere Wegstücke entsprechend an die Fahrlinie angehängt. Wenn Sie also die Endposition kennen, wählen Sie "Am Endpunkt fixieren", wenn Sie die Startposition kennen, wählen Sie "Am Anfangspunkt fixieren" und falls Sie eine Kollision gerechnet haben oder den Fahrvorgang auf den Nullpunkt synchronisiert haben, wählen Sie "Am Nullpunkt fixieren".

#### <span id="page-10-1"></span>MODULE

AnalyzerPro beinhaltet viele Module für unterschiedliche Unfallsituationen. Exemplarisch soll der Umgang mit Modulen am Modul "Reagieren-Bremsen" verdeutlicht werden.

In allen Modulen finden Sie einerseits die Auswahlmöglichkeit, für welches Fahrzeug

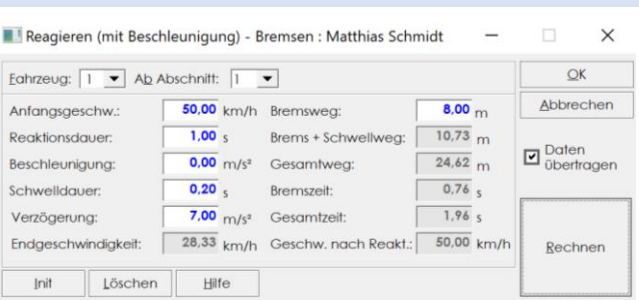

gerechnet werden soll, andererseits die Auswahl, ab welchem Abschnitt, also ab welcher Phase, die Berechnung eingetragen werden soll. **Alle Berechnungen mit Modulen werden automatisch auch in die Hauptdatenmaske eingetragen.** Somit haben Sie die Möglichkeit in der Hauptdatenmaske noch weitere Phasen anzuhängen. Sollten Sie einmal nicht wünschen, dass die Daten in die Hauptdatenmaske übertragen werden, dann entfernen Sie das Häkchen bei "Daten übertragen".

#### <span id="page-10-2"></span>SYNCHRONISATION

Um die Fahrvorgänge von zwei oder mehreren Fahrzeugen abzustimmen, gehen Sie wie in folgendem Beispiel vor:

Ein Fußgänger soll knapp hinter dem Fahrzeug vorbeigehen, nach abgeschlossener Berechnung sieht die Situation aber wie im Bild dargestellt aus, das Fahrzeug ist also "zu spät" am richtigen Ort.

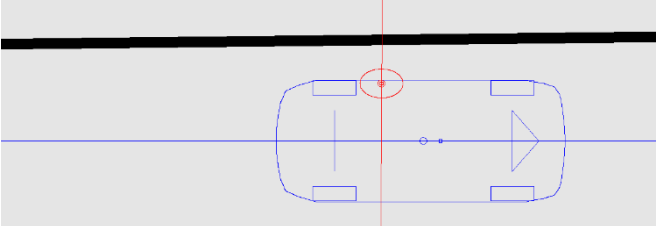

- 1. Merken Sie sich die Stelle, an der beide Teilnehmer zum selben Zeitpunkt sein sollen.
- 2. Schalten Sie eines der Fahrzeuge mit der mittleren oberen Leiste aus: 000
- 3. Schieben Sie das Fahrzeug mit dem Movie-Schieberegler in die gewünschte Position.
- 4. Drücken Sie den Knopf "Kurven in den Nullpunkt"  $\bigoplus$ . Zum Zeitpunkt t = 0 ist das Fahrzeug nun an der vorher ausgewählten Stelle.
- 5. Führen Sie Schritt 1-4 für das andere Fahrzeug durch.

Weitere Möglichkeiten zur Synchronisation finden Sie im Haupthandbuch.

Nach der Synchronisation kann es sein, dass die Fahrzeuge nicht gleichzeitig zu fahren beginnen. Wenn Sie das Symbol "Zeitanpassung" <a>
drücken, werden an die Fahrzeuge Phasen mit konstanter Geschwindigkeit gehängt, sodass alle Teilnehmer gleichzeitig losfahren.

#### <span id="page-11-0"></span>DIAGRAMME

Über das Symbol  $\Box$  können Sie das Weg-Zeit-Diagramm öffnen. Es werden automatisch die Daten aller dargestellten Verkehrsteilnehmer dargestellt. Unter "Grafik" -> "Diagramme" können Sie weitere Diagrammtypen auswählen.

Sie können das Diagramm jederzeit über das "X" in der rechten oberen Ecke verlassen.

## <span id="page-11-1"></span>FAHRDYNAMIK

In das Fahrdynamikfenster gelangen Sie entweder über "Module" -> "Fahrdynamik" oder über das Icon im rechten oberen Bildbereich. Auch die Kollisionsanalyse findet im Fahrdynamikfenster statt. Ob Sie sich im Kinematik- oder Fahrdynamikfenster befinden, erkennen Sie leicht an der unteren Bildschirmzeile, die in der Fahrdynamik so aussieht:

 $P_{\alpha}$   $\vec{\tau}$   $\vec{p}$   $\vec{v}$   $\vec{v}$   $\vec{0}$   $000$   $\angle$   $\gamma$  at  $\beta$   $\gamma$   $\alpha$   $\beta$   $\gamma$ 

Weiters erscheint rechts diese Zeile:

#### **Achtung: Im Gegensatz zur Kinematik werden in der Fahrdynamik Kräfte berücksichtigt.**

Anders als im Movie-Fenster werden im Fahrdynamikfenster Fahrzeuge ein- und ausgeschalten durch einen Klick auf die Fahrzeugnummer in der unteren Leiste. Eine Berechnung im Vorhinein ist hier nicht zwingend erforderlich.

#### <span id="page-11-2"></span>SIMULATIONSDATEN

Symbol: S

In den Simulationsdaten können Sie dem Fahrzeug ein Fahrverhalten vorgeben. Exemplarisch soll dies am Bereich "Bremsen / Gasgeben" im rechten Bereich der Simulationsdaten erläutert werden, die anderen Bereiche funktionieren analog.

In der Spalte "Zeit" werden Zeitpunkte angegeben, ab denen der Vorgang durchgeführt wird. **Es handelt sich nicht um Zeitspannen!** Rechts daneben können Sie den jeweiligen Fahrvorgang angeben inklusive einer Schwelldauer, bis zu der der gewählte Wert erreicht wird. Das konkrete Beispiel würde folgenden Fahrvorgang ergeben:

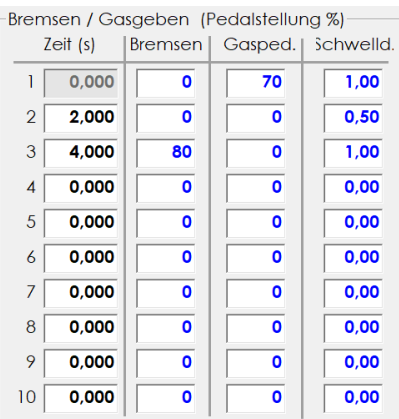

- 1. Sekunde 0 2: Das Fahrzeug setzt das Gaspedal innerhalb von einer Sekunde auf 70% und hält es dann für eine weitere Sekunde auf diesem Wert.
- 2. Sekunde 2 4: Innerhalb von 0,5 Sekunden wird von 70% Gaspedalstellung auf 0% gewechselt, danach fährt das Fahrzeug ungebremst (bzw. nur durch Reibwerte etc. gebremst) für weitere 1,5 Sekunden.
- 3. Sekunde 4 Stillstand: Innerhalb von einer Sekunde schwillt die Bremspedalstellung auf 80% an. Die Simulation läuft, wenn nicht in den Einstellungen anders angegeben, bis zum Stillstand aller Fahrzeuge.

## <span id="page-12-0"></span>BASISDATEN

Wenn Sie Ihr Fahrzeug mit Voreinstellungen, wie zum Beispiel einer Anfangsgeschwindigkeit, losfahren lassen wollen, können Sie diese unter "Basisdaten" einstellen (Symbol: *i*n in der rechten Leiste).

#### <span id="page-12-1"></span>FAHRDYNAMIKDATEN

Fahrzeugspezifische Daten für die Fahrdynamik können Sie in den "Fahrzeugdaten" (Symbol: onter dem Knopf "Fahrdynamikdaten" finden.

# <span id="page-12-2"></span>KOLLISIONSANALYSE (IMPULS VORWÄRTS)

Sie erreichen die Kollisionsanalyse entweder über "Module" -> "Kollisionsanalyse" -> "Kleine / Große Maske" oder über das Icon **im** im rechten oberen Bildbereich. Die große Maske bietet hierbei mehr Eingabeparameter als die kleine. Durch das Öffnen der Kollisionsanalyse öffnen Sie auch automatisch das Fahrdynamikfenster.

#### <span id="page-12-3"></span>EINGABEN

Gehen Sie beim Impuls-Vorwärts-Verfahren (erkennbar an dem Drop-Down-Menü in der linken oberen Ecke der Maske) wie folgt vor:

- 1. Bewegen Sie Ihre Fahrzeuge mit der Maus in die Kollisionsposition.
- 2. Geben Sie eine mutmaßliche Kollisionsgeschwindigkeit bei den Einlaufdaten ein.
- 3. Drücken Sie den Knopf "Stoßpunkt". Hiermit wird das Tangentenkreuz automatisch gesetzt und die Impulsvektoren angezeigt.
- 4. Klicken Sie auf "Rechnen"
- 5. Drücken Sie die Play-Taste im unteren Bildschirmbereich um zu sehen wie sich die Fahrzeuge verhalten.
- 6. Über die "Simulationsdaten" können Sie Bremsverhalten und ähnliches vorgeben.

Tipp: Wenn die Fahrzeuge nach der Kollision zu weit rollen, haben Sie vermutlich kein Bremsverhalten vorgegeben.

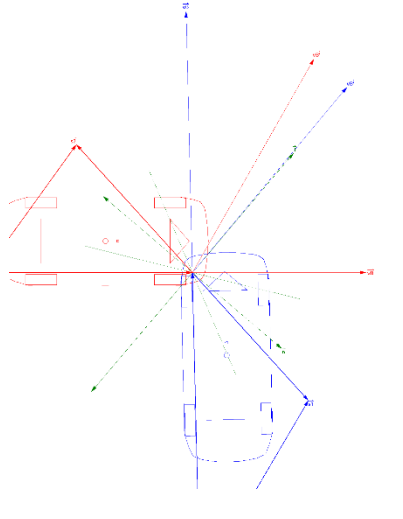

## <span id="page-13-0"></span>DELTA T

Ein besonders wirksames Tool in der Kollisionsanalyse ist die Delta-T- Position, zu finden in der rechten Toolbar  $\Delta t$  unter dem Symbol. Aktivieren Sie Delta-T, wird automatisch die Endposition nach der Kollision angezeigt. Wenn Sie nun Eingabewerte in der Kollisionsanalyse oder in den Simulationsdaten inkrementieren, sehen Sie sofort das Ergebnis. Hiermit können Sie Ihre Eingabeparameter an die Endlage herantasten.

Inkrementieren können Sie, indem Sie mit der Maus in das jeweilige Feld klicken und mit den Pfeiltasten nach oben und unten die Eingabewerte verändern.

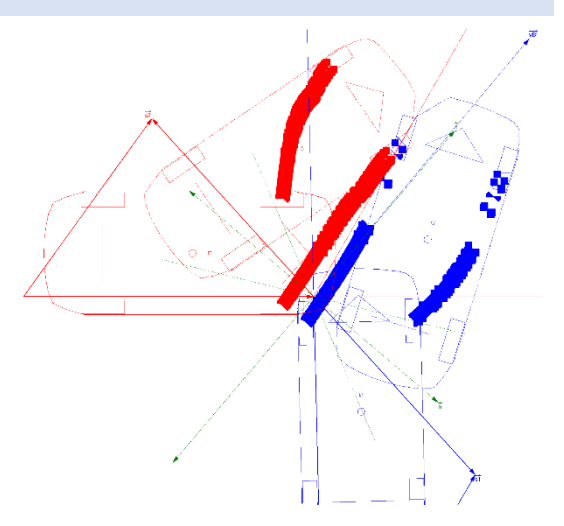

 $\times$ 

#### <span id="page-13-1"></span>EXPORT

Wenn Sie Ihre Kollisionsanalyse im Impuls-Vorwärts-Verfahren fertiggestellt haben, drücken Sie den Knopf "Export", der sich unten mittig findet. Damit wird die Berechnung in die Kinematik exportiert, wo sie mit Ihrer Vorkollisionsberechnung fortfahren können. Wenn Sie in die Hauptdatenmaske sehen, sind nun eine Kollisions- und zwei Schleuderphasen eingetragen. Sie könnten nun beispielsweise eine Bremsphase in die Phase 4 einfügen.

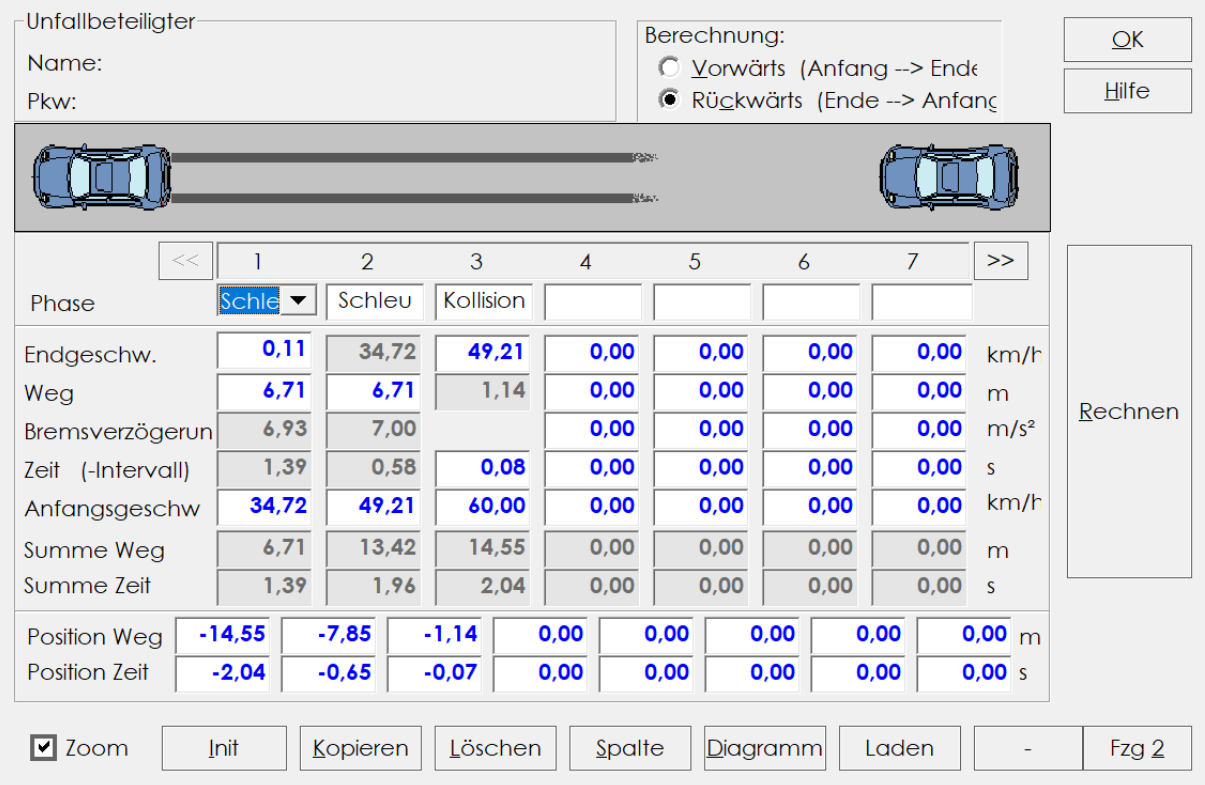

#### Weg-Zeit-Daten - [ Fahrzeug 1 ] : Matthias Schmidt

10

## <span id="page-14-0"></span>SPURVERFOLGUNG & IMPULS RÜCKWÄRTS

Für Kollisionen mit gut sichtbarer Spurenzeichnung können Sie das Modul "Spurverfolgung" und anschließend das "Impuls-Rückwärts-Verfahren" in der Kollisionsanalyse verwenden. Details dazu finden Sie im Handbuch.

# <span id="page-14-1"></span>3D

Durch das Symbol öffnen Sie die 3D-Ansicht. Hier werden Ihre berechneten Fahrvorgänge dreidimensional dargestellt. Sie können auch mehrere Fenster parallel darstellen und abspielen lassen.

Tipp: Wenn Sie im 2D ein Rechteck zeichnen und unter den Eigenschaften eine "3D – Höhe" angeben, wird an der Stelle des Rechteckes ein Haus gezeichnet.

#### <span id="page-14-2"></span>NAVIGATION

Mit den Knöpfen in der oberen Bildschirmleiste  $\bigoplus$   $\bigoplus$   $\bigoplus$   $\bigoplus$   $\bigoplus$   $\bigoplus$   $\bigoplus$   $\bigoplus$   $\bigoplus$   $\bigoplus$ können Sie die Kamera schwenken. Alternativ können Sie mit dem Mausrad zoomen und mit gedrückter linker Maustaste die Kamera schwenken. Mit den Koordinatenknöpfen können Sie in die jeweilige Ansicht springen. Abspielen können Sie den Fahrvorgang wie ['x ['x ['x ['x ]' im Movie.

<span id="page-14-3"></span>LICHT UND SONNE

Symbol:

Hier können Sie Lichtquellen einstellen oder mittels des Sonnenstandrechners den korrekten Sonnenstand abhängig von Zeitpunkt und geografischer Lage berechnen.

#### <span id="page-14-4"></span>KAMERAPOSITION

Symbol:

Hier können Sie die Kamera relativ zu einem Fahrzeug positionieren. Der Knopf "Relativ zu Fzg. X" setzt die Kamera an die Position des Lenkers. Mit der Option "Blick zu Fzg. X" folgt die Kamera dem gewählten Fahrzeug.

#### <span id="page-14-5"></span>EXPORT

Nach Fertigstellung des Gutachtens können die Daten auf verschiedene Arten exportiert werden.

#### <span id="page-14-6"></span>DATENEXPORT

Zu finden unter "Datei" -> "Datenexport". Mit diesem Dialog können Sie Ihre berechneten Daten in die Zwischenablage kopieren und beispielsweise in ein Word-Dokument mit STRG+V einfügen.

# <span id="page-15-0"></span>VIDEO

Symbol:

Hiermit können Sie ein Video erstellen. Wählen Sie dazu in der Eingabemaske den entsprechenden Zeitraum aus und setzen Sie ein Häkchen bei ".avi Datei erstellen". Der Vorgang kann ein paar Minuten dauern.

# <span id="page-15-1"></span>DRUCKEN / PDF

Zu finden unter "Datei" -> "Drucken / PDF" oder unter dem Symbol [ . Hiermit gelangen Sie in eine Vorschau, von der aus Sie Ihr Dokument entweder direkt drucken oder als PDF speichern können.